### THE POWER OF YES

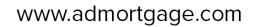

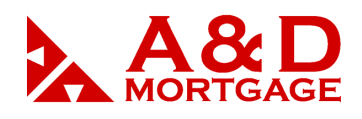

# *User Settings*

You can make changes to many aspects of your user profile.

The settings you set for yourself take precedence over the administrator's settings. For instance, if the administrator has set the number of **messages per page** to 10 and you change your individual setting to 20, then you will see 20 messages per page in the **Message Center.** 

Click the **User Settings** button located in the top menu. The **User Settings** window will pop up (**see Figure 2).**

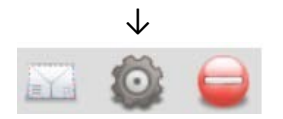

 **Figure 1 -** Changing Your User Settings

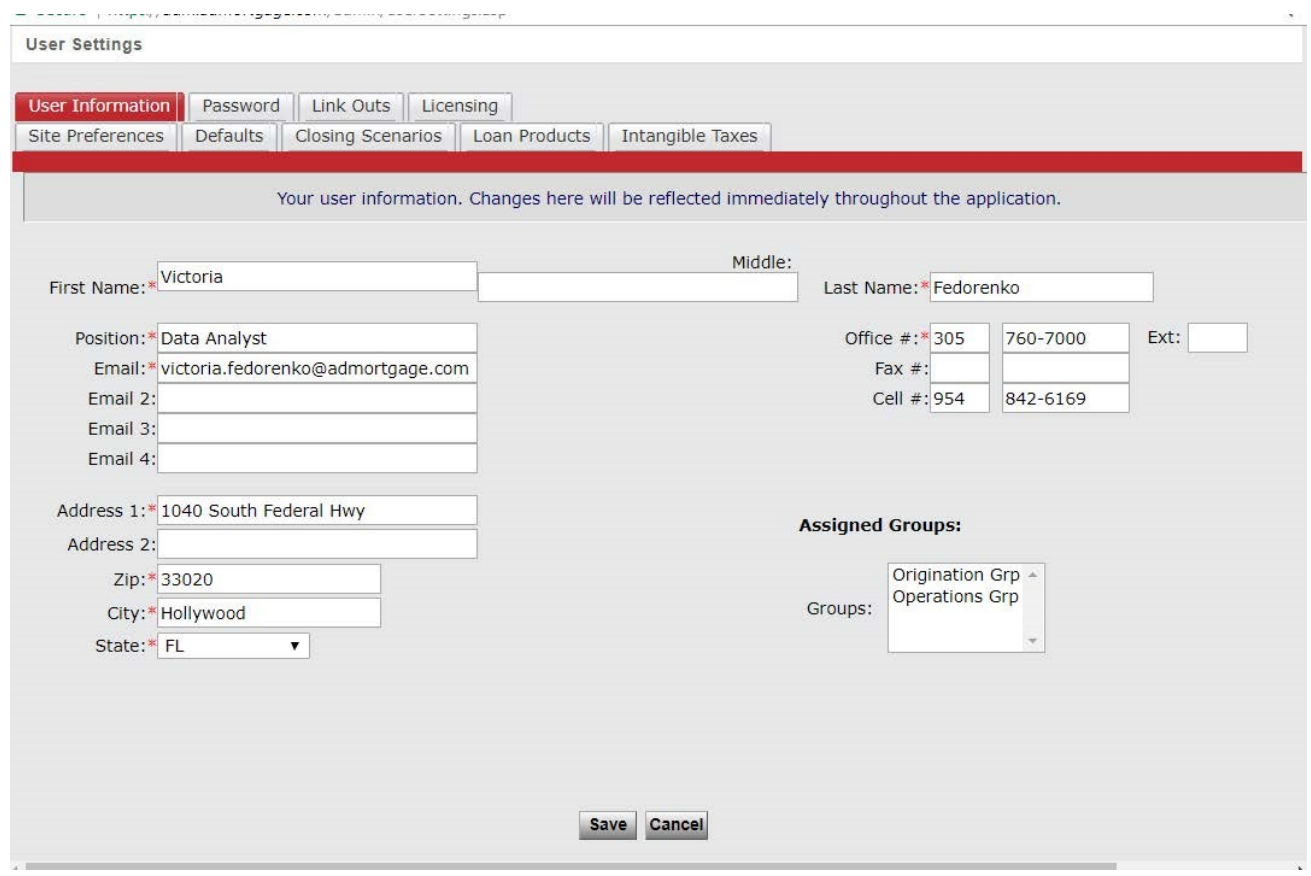

www.admortgage.com

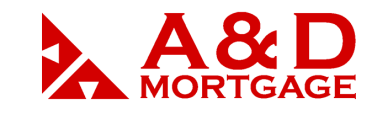

### **Figure 2 -** User Settings Tabs

# **\*User Information Tab**

The **User Information** tab is where you provide your contact information.

The most important part of your profile is your e-mail address. If your e-mail address is inaccurate, you will not be able to receive your password information for password resets and other important system notifications.

# **\*Password Tab**

You can change your password at any time. To change your password, you must provide your current password (for added security).

# \***Link Outs Tab**

**Link Outs** are hyperlinks to other websites that can be saved in your profile for easy access. The links you set here are available only to you.

Note**: Link Outs** can also be configured for everyone in the system by an administrator. To use a **Link Out**, click on its name. The website will open in a new browser window.

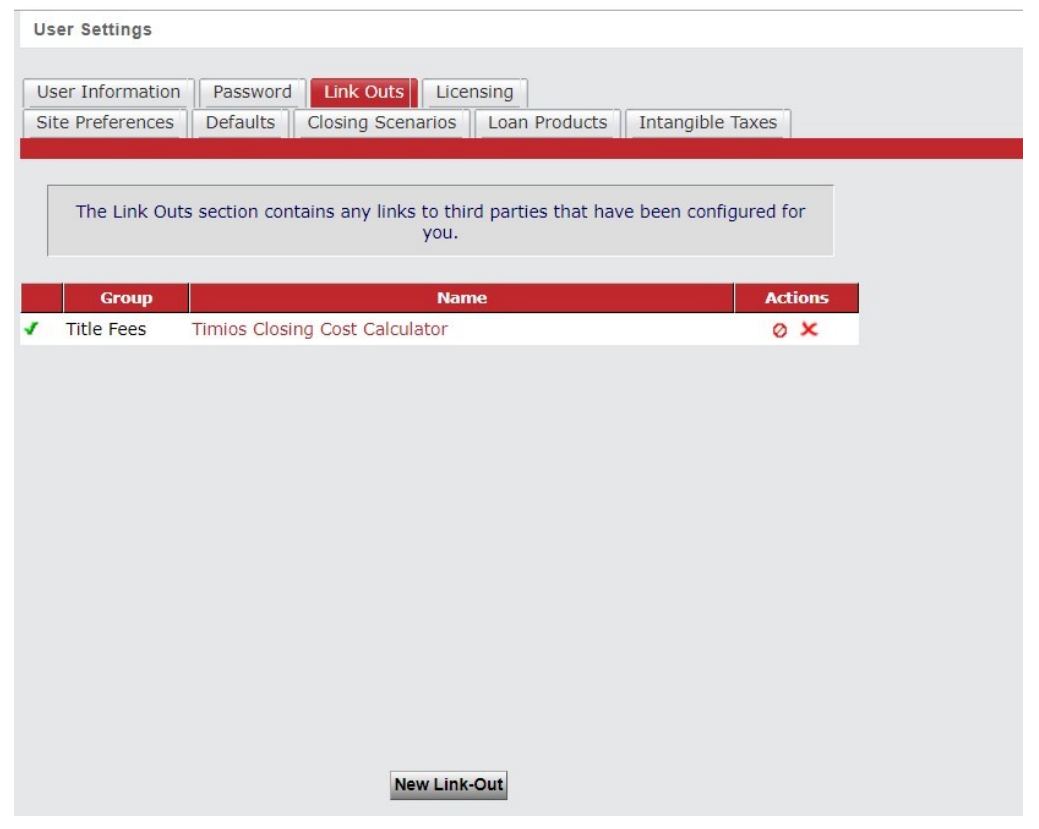

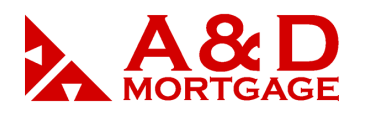

www.admortgage.com

**Figure 3** - Link Outs

### **\*Site Preferences Tab**

Under the **Site Preferences** tab of **User Settings** you can define how many items show per page (**see Figure 5**).

You can choose between 10 to 50 items per page for loans in a **Pipeline Summary** or messages in the **Message Center**.

From the drop-down boxes, select the number of items to appear per page for each type of item.

The checkbox labeled **restore default order of the menus** allows you to return your left navigation options back to their defaulto rder.

The **Site Preferences** tab also lets you control how documents in your **e-Doc Manager** are displayed:

- Expand All On Open
- To have all **e-Doc Manager** tree-sections expanded by default.
- Sort By Name
- Sort by Last Modified
- You must click the **Save Settings** button in order for your changes to take effect.

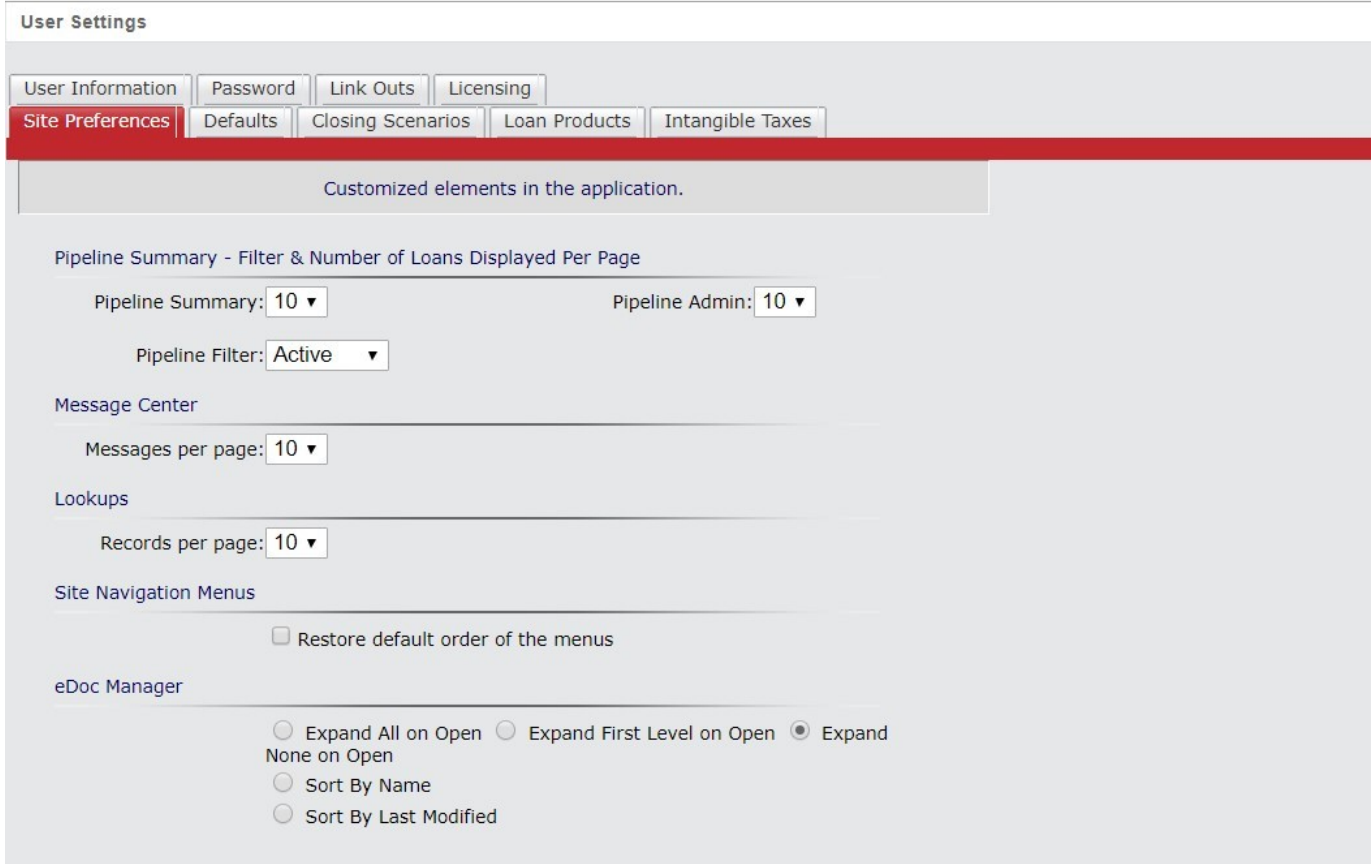

### THE POWER OF YES

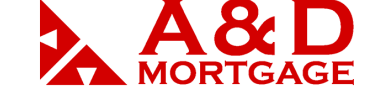

www.admortgage.com

#### **Figure 5** - Site Preferences

# **\*Defaults tab**

Most **Defaults** will be set by your administrator.

*Video instruction uploaded into Resource Center how to setup:*

- *AU (FNMA/FHLMC)*
- *Closing (IDS/ DSI Docs)*
- *CreditAgencies*

# **\* Closing Scenarios**

Closing costs scenarios are a powerful time-saver for loan originators and processors.

You can create different closing scenarios for common closing costs scenarios.

When you apply a scenario to a loan it auto-populates closing costs into the loan documents including the GFE and TIL (see Applying Closing Scenarios below).

The following action available for Originators (**see Figure 6**):

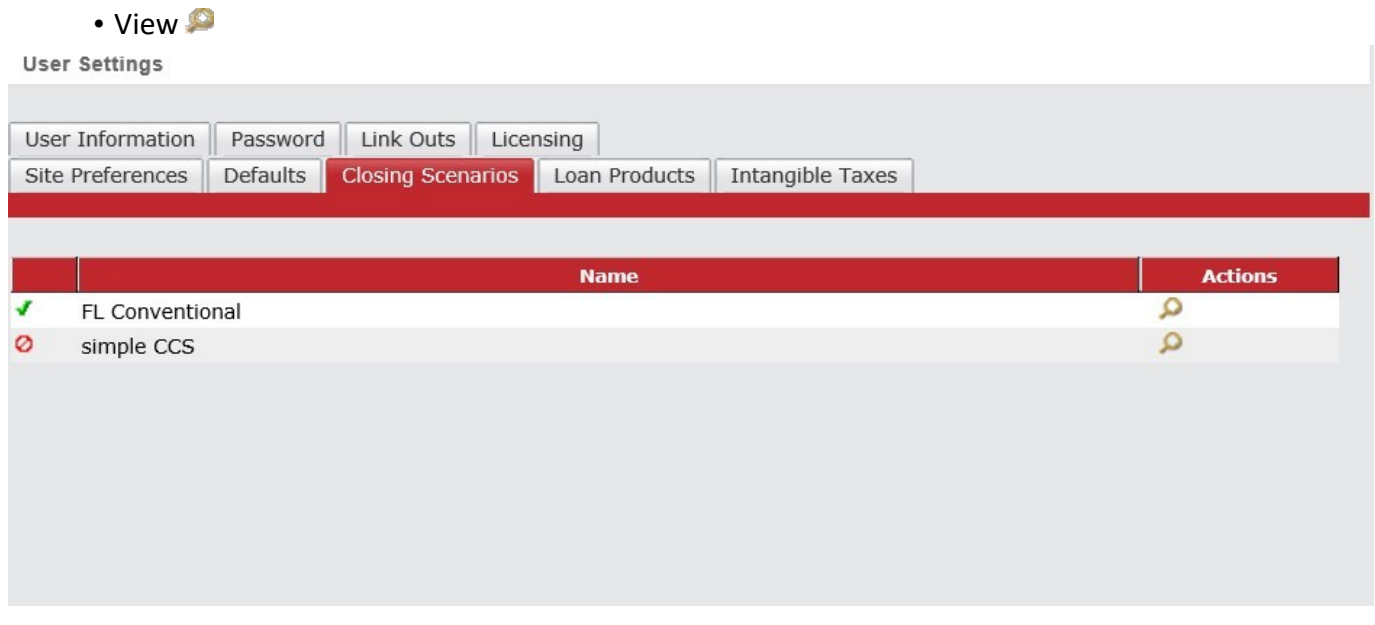

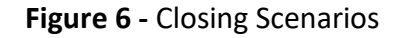

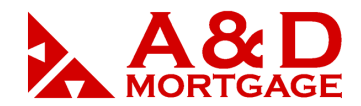

### **APPLYING CLOSING SCENARIOS**

To apply a closing scenario to a loan, you must apply a template while editing the loan.

From a loan's **Action Menu** choose **Loan Info** (**see Figure 7**).

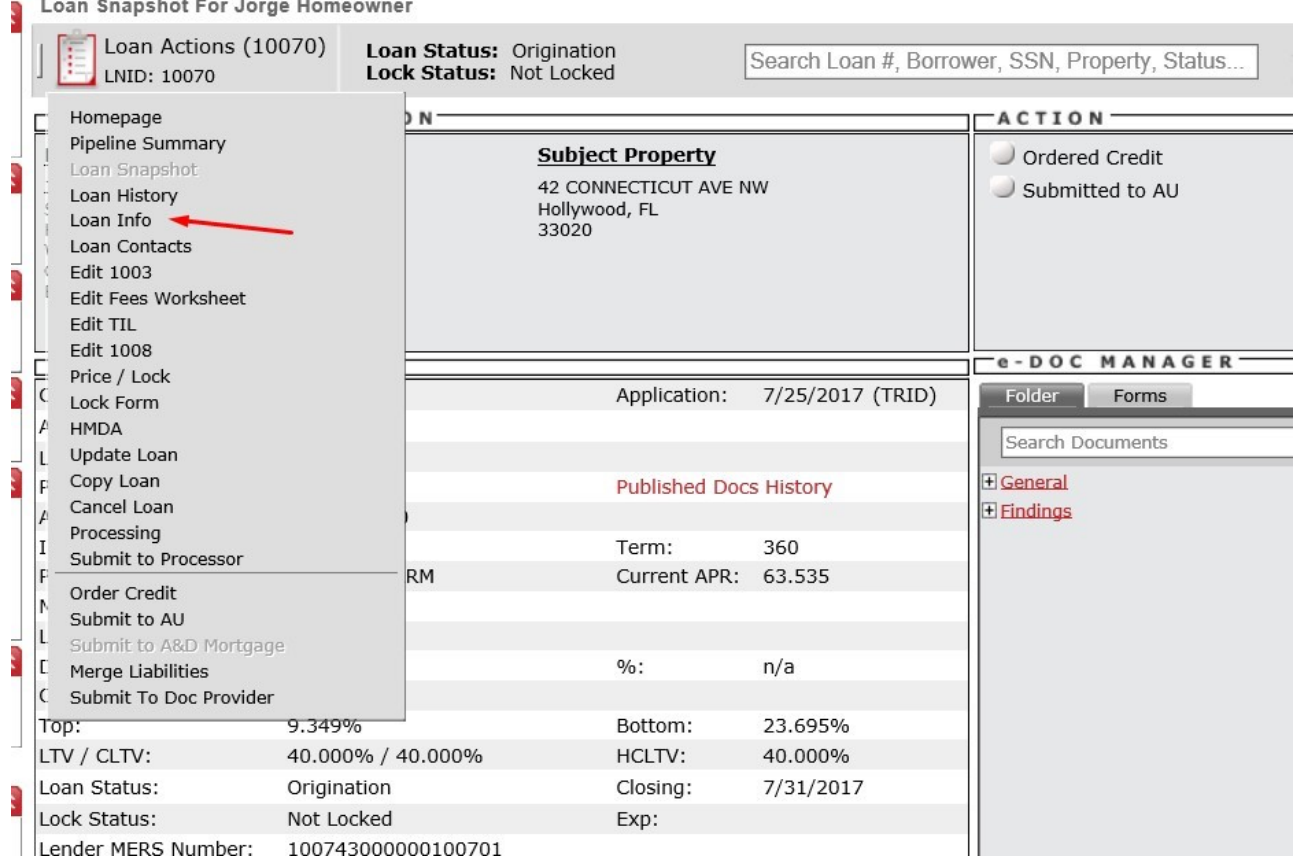

**Figure 7 -** To Apply a Closing Scenario or Loan Product You Must Edit the Loan

The first section of the **Loan Info** tab allows you to apply templates (**see Figure 8**).

- Click on the magnifying glass **D**icon and choose a closing costs scenario.
- The loan will be updated with the information from the scenario.

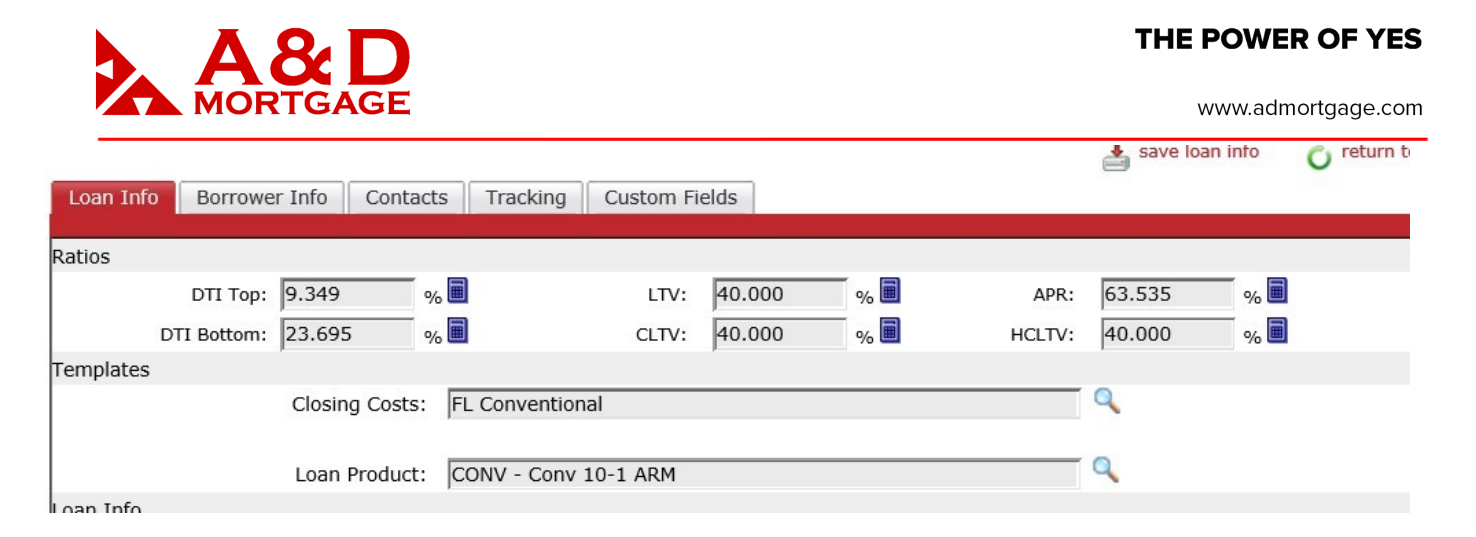

**Figure 8 -** To Apply a Closing Scenario or Loan Product Click the Icon

# **\* Loan Products**

The **Loan Products** tab is a powerful time-saver for loan originators and processors.

This feature is most useful for pre-populating rate caps, index, and margin information for commonly used ARM products. This will save time when creating your TIL forms.

When you apply a **Loan Product** to a loan, it auto-populates the loan specific information such as rate caps, indexes, and margins into the loan documents such as the TIL (see Applying Loan Products below.)

# **\* Intangible Taxes**

The **Intangible Taxes** tab allows users to create and save intangible tax scenarios for use on lines 1202 and 1203 of the GFE. This feature makes it easy to calculate and populate values for City, State and County taxes.

- Click **New** to create a new **Intangible Tax** scenario.
- **Assign a name to the scenario.**
- Activate the scenario by clicking **Yes** for the **Is this Intangible Tax active?** button**.**
- **EXT** Click to make the scenario available to other users within your company if you desire.
- Choose the correct state from the dropdown box. This will then populate the choices for city and county.
- Enter the appropriate information for the tax calculations.
- Click **Save**.

### THE POWER OF YES

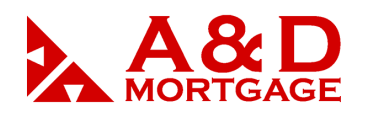

www.admortgage.com

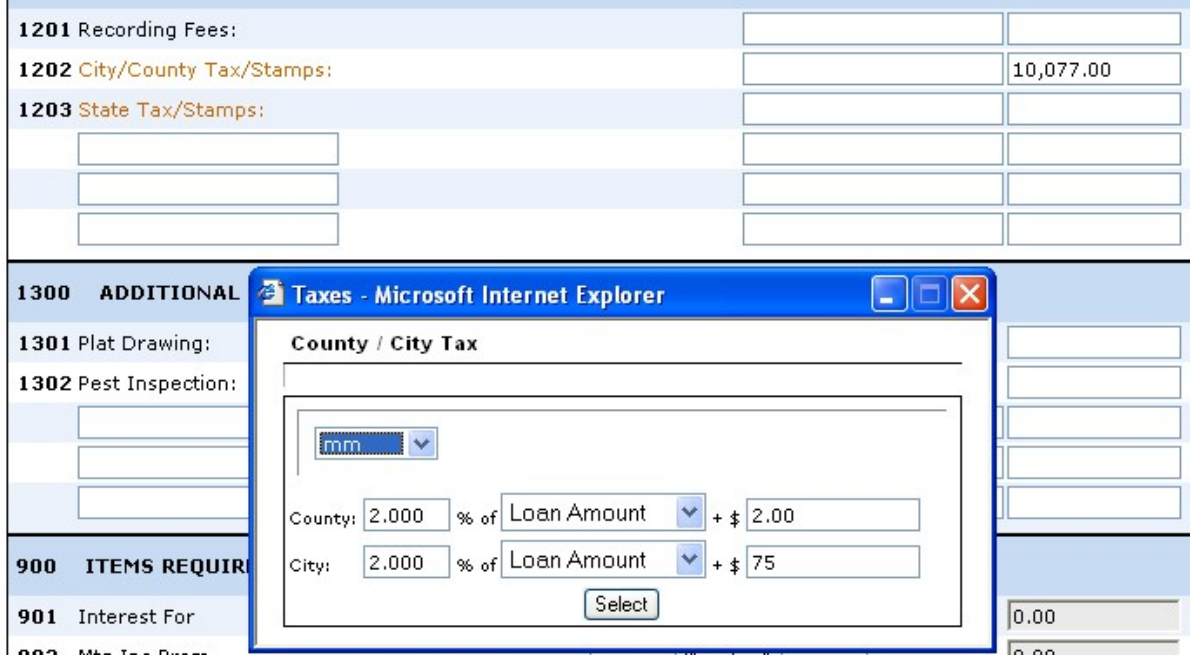

 **Figure 9** - Using the Intangible Taxes Tab